## Wie "Office 365 Pro Plus" installiert wird

Öffne im Browser die Adresse [https://login.microsoftonline.com](https://login.microsoftonline.com/)

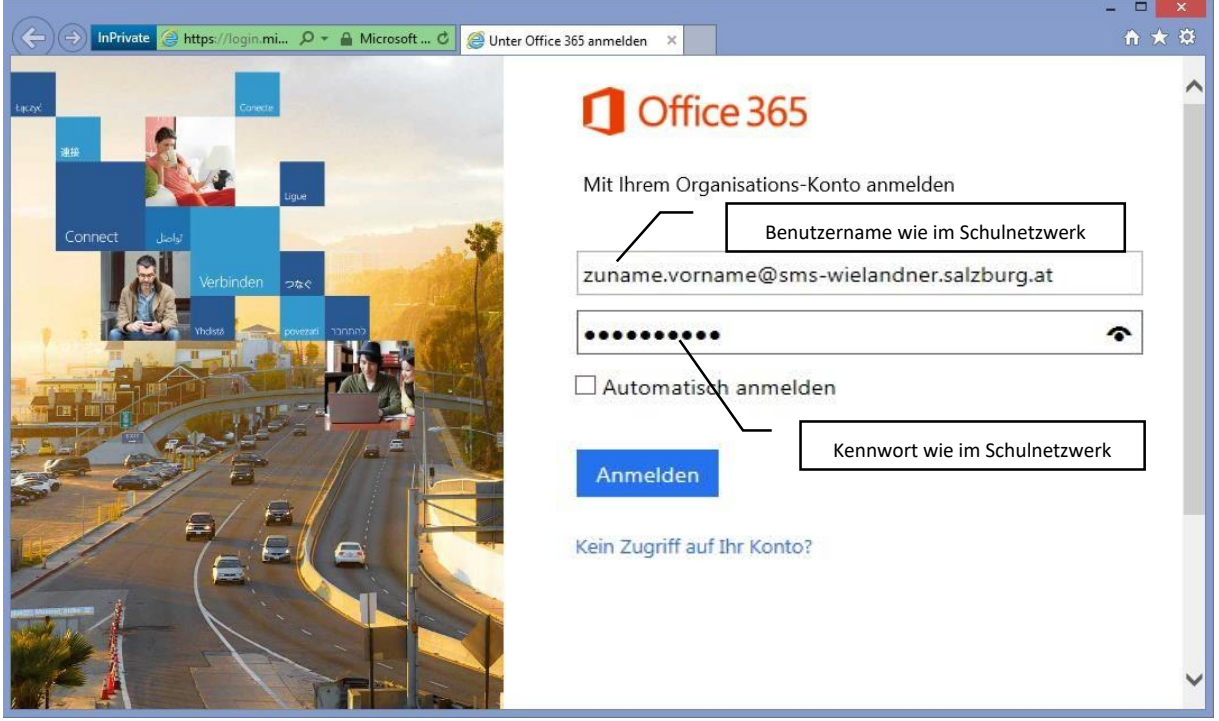

Melde dich wie im Schulnetzwerk (siehe oben) an:

**Benutzername:** zuname.vorname*@sms-wielandner.salzburg.at (Kleinschreibung, keine Umlaute, eventuelle Abkürzungen beachten*)

**Kennwort**: wie im Schulnetzwerk

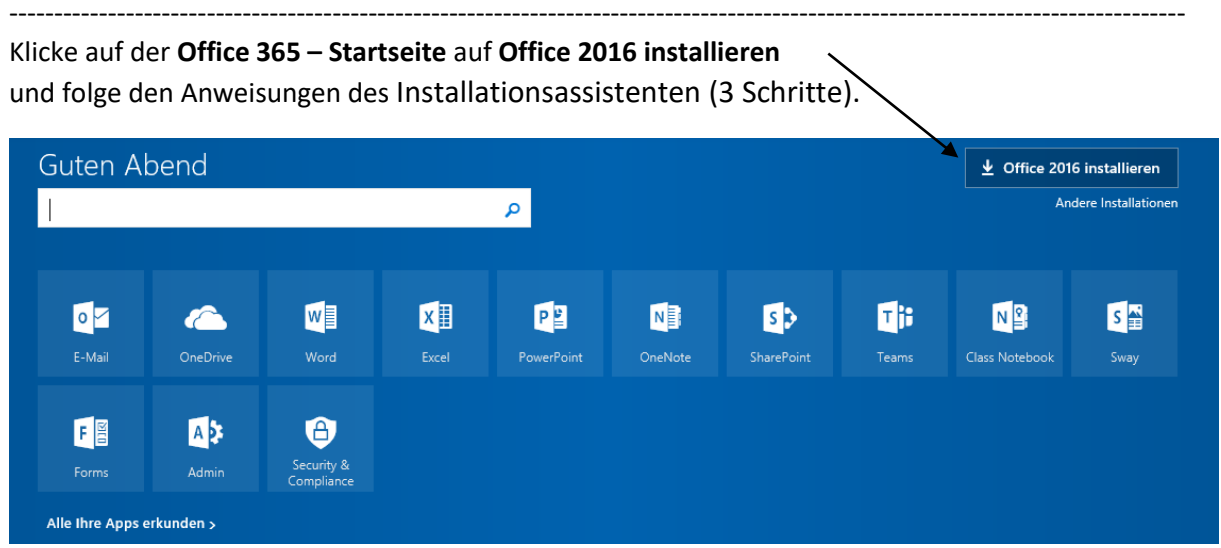

Bei Bedarf kann "OneDrive" (Online-Speicher in der Cloud mit 1TB) aktiviert werden.